WooCommerce Qoo10 Integration Guide

# **WooCommerce Qoo10 Integration Guide**

by CedCommerce Products Documentation

| 1. Overview                              |    |
|------------------------------------------|----|
| 2. Qoo10 Configuration Settings          |    |
| 3. Category Mapping                      | 5  |
| 4. Manage Profiles                       |    |
| 5. Add a new profile                     | 7  |
| 6. Edit Existing Profile                 | 10 |
| 7. Delete the Profiles                   | 11 |
| 8. Manage Products                       |    |
| 9. Upload the Selected Products          |    |
| 10. Assign the Profile to the Product    |    |
| 11. Remove the Assignment of the Profile |    |
| 12. Bulk Action                          |    |
| 13. Bulk Profile Assignment              |    |
| 14. Bulk Product Upload                  |    |
|                                          |    |

### 1. Overview

As ecommerce is increasing and growing day by day in Singapore, so the Qoo10 is one of the best marketplaces or you can say it is the home in Singapore for your every need, every want, every day. It operates the online marketplaces across Singapore, Indonesia, Malaysia, Hong Kong, China and also on international marketplaces.

With more than 7.13 million daily visits, it has built a much stronger and diversified by a variety of countries and geographical regions.

**WooCommerce Qoo10 Integration** offers API integration extension solution that allows the WooCommerce owners or sellers to make a connection between their online shops and Qoo10.sg

Essentially, it is an establishment of a real-time channel to feed product critical data directly to Qoo10.sg through API Communication.

CedCommerce helps in Uploading Products and providing expert training to make you familiar with navigation and operation. Also, it offers expert advice and support for the hassle-free operation, better product discover-ability, and higher sales.

This plug-in provides the facility to integrate the WooCommerce store with the Qoo10 marketplace and automates the ordering process and establishes synchronization of products, orders, and refunds with the help of Qoo10 API.

With the help of this plug-in, the merchant can configure the desired product category into WooCommerce for automatic submission of the selected product to the same Category on Qoo10. The process enables the merchant to configure the desired product category into WooCommerce for automatic submission of the selected product to the same Category on Qoo10.

### Features of the extension are as follows:

- **Profile-based Product Upload**: Enables the admin to create the Profiles and assign it to the products to automate the product upload.
- Creation of WooCommerce Orders: The newly placed orders on the Qoo10 Web site are automatically created in the WooCommerce store with all the required details as it is on the Qoo10 Web site.
- Synchronized Product Editing: Besides adding the products, any product information changes made on the WooCommerce store reflects on the Qoo10.
- Bulk Upload System: The merchant has the flexibility to upload any number of products on the Qoo10 Web site using bulk product upload feature.
- **Product Category Mapping:** Follows many-to-one category mapping philosophy. Admin can map many categories of the WooCommerce store to the single category of Qoo10.
- Synchronized Inventory and Profile Based Pricing: Inventory Synchronization at regular intervals. A
  product listing is established between WooCommerce and Qoo10. Profile-based price increase or
  decrease.

## 2. Qoo10 Configuration Settings

Once you have successfully installed this extension in the WooCommerce store, the **Qoo10** menu appears on the left navigation bar of its Admin Panel. The merchant has to first create a seller account in the Qoo10 seller dashboard. Once the seller account is built and is approved by Qoo10, the store owners will receive Qoo10 **API credentials from Qoo10. Now, the store owners** can use the Qoo10 **API credentials provided by Qoo10** while setting up the Qoo10 Configuration settings in the **WooCommerce store Admin** panel.

### For setting up the configuration settings in the WooCommerce Admin panel

- 1. Go to the **WooCommerce Admin** panel.
- 2. On the left navigation bar, click the **Qoo10** menu. The menu appears as shown in the following figure:

| 🏟 qoo10 🔹        |
|------------------|
| Configuration    |
| Category Mapping |
| Profile          |
| Manage Products  |
| Bulk Action      |
| Orders           |
| OTHERS           |
| Prerequisite     |
|                  |

### 3. Click **Configuration**.

The menu moves to the left navigation bar, below Qoo10 as shown in the following figure:

The **Qoo10 CONFIGURATION** page appears as shown in the following figure:

| QOO10 CONFIGURATION                                                                                                    |                              |  |
|----------------------------------------------------------------------------------------------------|------------------------------|--|
| It is a step wise procedure.<br>Step-1 First you need to choose country from given dropdown and click on save and Authorize credential button and you will be redirect to a page where you have to login with correct credentials and after that you will be redirect back to here. |                              |  |
| choose country                                                                                                    | Singapore •                  |  |
| User ID                                                                                                    |                              |  |
| Shop Name                                                                                                    |                              |  |
| Password                                                                                                    |                              |  |
| Certification Key                                                                                                    |                              |  |
| Save & Authorize your Details                                                                                                    | SAVE & AUTHORIZE CREDENTIALS |  |

- 4. In the Choose your Country list, select the required country.
- 5. In the **Qoo10 User Id** box, enter the Qoo10 Seller Account user id.
- 6. In the **Qoo10 shop name box**, enter the shop name of Qoo10.
- 7. In the **Password box**, enter the password.
- 8. In the Certification Key box, enter the key value provided by the Qoo10 Support.
- 9. Click the SAVE and Authorize CREDENTIALS button.
  - The credentials are saved.

### 3. Category Mapping

The **CATEGORY MAPPING** page lists all the Qoo10 categories. Admin has to select the Qoo10 categories to which the products need to be assigned.

#### For selecting the required categories for mapping

- 1. Go to the WooCommerce Admin panel.
- 2. On the left navigation bar, click the **Qoo10** menu.
- 3. In the right panel, click the **CATEGORY MAPPING** tab.

The page appears as shown in the following figure:

| 010                             |              |                                |
|---------------------------------|--------------|--------------------------------|
|                                 | Current Shop | select <b>v</b> FETCH CATEGORI |
|                                 |              |                                |
| oot Categories                  |              |                                |
| Women's Fashion>>               |              |                                |
| Men's Clothing>>                |              |                                |
| Bags • Accessories>>            |              |                                |
| Watches • Jewerly>>             |              |                                |
| Cosmetics>>                     |              |                                |
| Hair • Body • Nails • Perfume>> |              |                                |
| Sports>>                        |              |                                |
| Car>>                           |              |                                |
| TV Game>>                       |              |                                |
| Appliances>>                    |              |                                |
| Camera>>                        |              |                                |
| SmartPhone Case>>               |              |                                |
| Maternity • Baby>>              |              |                                |
| Kids>>                          |              |                                |

4. Click the FETCH CATEGORIES button to fetch all the categories from Qoo10.sg.

 Under Root Categories, click the required category. Next level categories list appears. Click the required category. Note: Keep clicking every next level required categories until the last level categories list and the corresponding checkboxes appear as shown in the following figure:

| oot Categories                  | Level 2 Categories     | Level 3 Categories |  |
|---------------------------------|------------------------|--------------------|--|
| Women's Fashion>>               | Suitcase>>             | 🗹 handbag          |  |
| Men's Clothing>>                | Wallet • Pouch>>       | ✓ shoulder bag     |  |
| Bags • Accessories>>            | Bags>>                 | 🗖 tote bag         |  |
| Watches • Jewerly>>             | Stoles · Scarves>>     | ☑ Other Bags       |  |
| Cosmetics>>                     | Belt>>                 | ✓ Suitcase         |  |
| Hair • Body • Nails • Perfume>> | Hair Accessories>>     | Clutch bag         |  |
| Sports>>                        | Glasses>>              | Backpacks          |  |
| Car>>                           | Hat • Caps>>           | Boston bag         |  |
| TV Game>>                       | Umbrellas>>            | Eco Bags           |  |
| Appliances>>                    | Gloves>>               | Travel Bags        |  |
| Camera>>                        | Wigs>>                 | Hip/Waist Bag      |  |
| SmartPhone Case>>               | Scarf • Handkerchief>> | Cross Bags         |  |
| Maternity • Baby>>              | 小物>>                   | Rattan bags        |  |

6. Select the check boxes associated with the required categories. The selected categories are saved and a success message appears on the page.

## 4. Manage Profiles

Profile-based product uploading provides the admin with a facility to create a group of the required products that have common meta-keys, and then upload those products at one go through uploading that profile (created group). In other words, admin can create a new profile and assign it to the group of those products, and then upload the profile on Qoo10. It saves the time of making the same changes in each meta-keys of each and every product.

It means, rather than making the changes in the common meta-keys of each and every product, admin can create a profile and assign it to all the products having common meta-keys, and thus make the changes in the meta-keys available on the profile page.

While creating and editing the profile, admin can select the product and the corresponding meta-keys. These meta-keys are applicable to all the products that are assigned to the profile.

### Admin can do the following tasks:

- Add new profile(https://docs.cedcommerce.com/woocommerce/woocommerce-lazada-integrationguide/woocommerce-lazada-integration-user-guide/?section=add-a-new-profile-26)
- Edit the existing profile(https://docs.cedcommerce.com/woocommerce/woocommerce-lazada-integrationguide/woocommerce-lazada-integration-user-guide/?section=edit-the-existing-profile-36)
- Delete the profiles(https://docs.cedcommerce.com/woocommerce/woocommerce-lazada-integrationguide/woocommerce-lazada-integration-user-guide/?section=delete-the-profiles-17)

### 5. Add a new profile

### For adding a new profile

- 1. Go to the WooCommerce Admin panel.
- 2. On the left navigation bar, click the **Qoo10** menu.
- A Submenu appears below the Qoo10 menu as shown in the following figure:

| 🔅 qoo10 🖓        |
|------------------|
| Configuration    |
| Category Mapping |
| Profile          |
| Manage Products  |
| Bulk Action      |
| Orders           |
| OTHERS           |
| Prerequisite     |

3. Click Profile.

#### OR

In the right panel, click the **PROFILE** tab. The **PROFILES** page appears as shown in the following figure:

| Shop Name |
|-----------|
| Shop Name |
|           |
|           |
| Shop Name |
|           |

#### 4. Click the **ADD PROFILE** button.

The page appears as shown in the following figure:

| < <go back<="" th=""><th></th></go>       |              |
|-------------------------------------------|--------------|
| INSTRUCTION TO USE                        |              |
| SELECT PRODUCT AND CORRESPONDING METAKEYS |              |
| PROFILE INFORMATION                       |              |
| Q0010                                     |              |
|                                           | SAVE PROFILE |

### *Note*: Click the **INSTRUCTION TO USE** tab, to view the instruction. 5. Click the **SELECT PRODUCT AND CORRESPONDING METAKEYS** tab.

The section appears as shown in the following figure:

| SELECT PRODUCT AND CORRESPONDING METAKEYS |                      |                     |
|-------------------------------------------|----------------------|---------------------|
| Type Product Name Here Product Name       |                      |                     |
| Show 10 v entries                         |                      | Search:             |
| Meta Field Key                            | 🔶 🛛 Meta Field Value |                     |
|                                           | 100                  |                     |
|                                           | visible              |                     |
| stock_status                              | instock              |                     |
| total_sales                               | 0                    |                     |
|                                           | no                   |                     |
|                                           | no                   |                     |
|                                           | 101                  |                     |
|                                           | 3                    |                     |
|                                           | 2                    |                     |
|                                           |                      |                     |
| Showing 1 to 10 of 27 entries             |                      | Previous 1 2 3 Next |

6. In the **Type Product Name Here** box, enter the required product name to get the attributes of the entered product name.

Note: Enter the initial of the product and a list appears. Select the required one from the list.

- 7. In the Meta Field Key column, select the check boxes associated with the required meta-keys.
- 8. Scroll down to the **PROFILE INFORMATION** tab, and then click the tab. The section appears as shown in the following figure:

| PROFILE INFORMATION |                |  |              |
|---------------------|----------------|--|--------------|
| BASIC ADVANCE       |                |  |              |
|                     | Profile Name 🖗 |  |              |
| Q0010               |                |  |              |
|                     |                |  | SAVE PROFILE |

#### 9. Following two tabs appear:

- BASIC
- ADVANCE
- 10. Under **BASIC**, do the following steps:

In the Profile Name box, enter the name of the profile.

### 11. Click the **ADVANCE** tab.

The page appears as shown in the following figure:

| PROFILE INFORMATION |                       |              |            |
|---------------------|-----------------------|--------------|------------|
| BASIC ADVANCE       | ]                     |              |            |
|                     | Manufacture No.<br>Ø  |              | select 🔻   |
|                     | Brand<br>@            |              | - select 🔻 |
|                     | AdultYN<br>@          | – Select – 🔻 |            |
|                     | ShippingNo<br>@       |              | - select 🔻 |
|                     | SellerCode<br>@       |              | - select 🔻 |
|                     | IndustrialCode<br>©   |              | select 🔻   |
|                     | Production Place Type |              | - select 🔻 |

12. In the Manufacture Number, select the required value.

13. In the **Brand**, select the required value.

- 14. In the Adult YN, select the required value.
- 15. In the **Shipping Number**, select the required value.
- 16. In Seller Code, select the required value.
- 17. In the Industrial Code, select the required value.
- 18. In Production Place type, select the required value.

| Production Place                                   |            | select 🔻 |  |
|----------------------------------------------------|------------|----------|--|
| Contact Number<br>©                                |            | select 🔻 |  |
| Retail Price<br>©                                  |            | select 🔻 |  |
| Store [ First Select This for<br>categories ]<br>© | - Select 🔻 |          |  |
| Qoo10 Category<br>©                                | Select 🔻   |          |  |

- 19. In **Product Place**, select the required product place.
- 20. In the Contact Number, select the required contact number.
- 21. In Retail Price, select the required price.
- 22. In the Store, select the required store.
- 23. In the Qoo10 category, select the required category.

### 6. Edit Existing Profile

### For editing the existing profile

- 1. Go to the **WooCommerce Admin** panel.
- 2. On the left navigation bar, click the **Qoo10** menu. A Submenu appears below the qoo10 menu as shown in the following figure:

| 🌞 qoo10          |
|------------------|
| Configuration    |
| Category Mapping |
| Profile          |
| Manage Products  |
| Bulk Action      |
| Orders           |
| OTHERS           |
| Prerequisite     |

3. Click Profile.

OR

In the right panel, click the **PROFILE** tab. The page appears as shown in the following figure:

| PROFILES                    |                                              |             |
|-----------------------------|----------------------------------------------|-------------|
| ADD PROFILE                 |                                              |             |
| Bulk Actions V APPLY        |                                              | 1 item      |
| Name                        | Meta Data                                    | Shop Name   |
| test-profile<br>Edit Delete | Category -> Cosmetics>> Make-up>> Eye Shadow | cedcommerce |
| は<br>Name                   | Meta Data                                    | Shop Name   |
| Bulk Actions V APPLY        |                                              | 1 item      |

4. Move the cursor over the required profile to edit.

The Edit and the Delete links appear as shown in the figure.

5. Click the Edit link.

The page appears as shown in the following figure:

| < <go back<="" th=""><th></th></go>       |              |
|-------------------------------------------|--------------|
| INSTRUCTION TO USE                        |              |
| SELECT PRODUCT AND CORRESPONDING METAKEYS |              |
| PROFILE INFORMATION                       |              |
| Q0010                                     |              |
|                                           | SAVE PROFILE |
|                                           |              |
|                                           |              |

6. Click the SELECT PRODUCT AND CORRESPONDING METAKEYS tab, the PROFILE INFORMATION tab, and/ or the Qoo10 tab as per the requirement.
7. Make the changes in the required section, and then click the SAVE PROFILE button.

### 7. Delete the Profiles

### For deleting the single profile

- 1. Go to the WooCommerce Admin panel.
- 2. On the left navigation bar, click the **Qoo10** menu. A Submenu appears below the qoo10 menu as shown in the following figure:

| 🔅 qoo10 😽        |
|------------------|
| Configuration    |
| Category Mapping |
| Profile          |
| Manage Products  |
| Bulk Action      |
| Orders           |
| OTHERS           |
| Prerequisite     |

### 3. Click Profile.

### OR

In the right panel, click the **PROFILE** tab. The page appears as shown in the following figure:

| PROFILES                    |                                              |             |
|-----------------------------|----------------------------------------------|-------------|
| ADD PROFILE                 |                                              |             |
| Bulk Actions V APPLY        |                                              | 1 item      |
| Name                        | Meta Data                                    | Shop Name   |
| test-profile<br>Edit Delete | Category -> Cosmetics>> Make-up>> Eye Shadow | cedcommerce |
| Name                        | Meta Data                                    | Shop Name   |
| Bulk Actions                |                                              | 1 item      |

- 4. Move the cursor over the profile that is no more required and needs to be deleted. The Edit and the Delete links appear as shown in the figure.
- 5. Click the **Delete** link.
  - The profile is deleted.

Admin can also delete more than one profiles in bulk through the Bulk Action.

#### For deleting the selected profiles in bulk

- a. Go to the WooCommerce Admin panel.
- b. On the left navigation bar, click the **Qoo10** menu.
- c. In the right panel, click the **PROFILE** tab. The page appears as shown in the following figure:

| PROFILES             |                                              |             |
|----------------------|----------------------------------------------|-------------|
| ADD PROFILE          |                                              |             |
| Bulk Actions         |                                              | 1 ite       |
| Name                 | Meta Data                                    | Shop Name   |
| test-profile         | Category -> Cosmetics>> Make-up>> Eye Shadow | cedcommerce |
| Name                 | Meta Data                                    | Shop Name   |
| Bulk Actions V APPLY |                                              | 1 ite       |

- d. Select the check boxes associated with the required profiles.
- e. In the **Bulk Actions** list, select **Delete**.

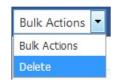

- f. Click the **Apply** button.
  - A confirmation dialog box appears.
- g. Click the **OK** button. The selected profiles are deleted.

### 8. Manage Products

Admin can view all the products details such as the assigned profile name, product selling price, and the product inventory.

Admin can edit the product meta-keys and assign the profile to the products. Also, admin can upload the selected products to the Qoo10 marketplace.

### Thus, admin can perform the following tasks:

- Upload the selected products(https://docs.cedcommerce.com/woocommerce/woocommerce-lazadaintegration-guide/woocommerce-lazada-integration-user-guide/?section=upload-the-selected-products-4)
- Assign the profile to the product(https://docs.cedcommerce.com/woocommerce/woocommerce-lazada-inte gration-guide/woocommerce-lazada-integration-user-guide/?section=assign-the-profile-to-the-product-4)
- Remove the assignment of the profile(https://docs.cedcommerce.com/woocommerce/woocommerce-lazad a-integration-guide/woocommerce-lazada-integration-user-guide/?section=remove-the-assignment-of-theprofile-10)

### 9. Upload the Selected Products

### For uploading the selected products

- 1. Go to the WooCommerce Admin panel.
- 2. On the left navigation bar, click the **Qoo10** menu. A Submenu appears below the qoo10 menu as shown in the following figure

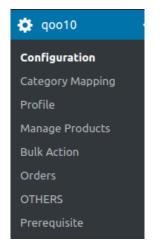

3. Click Manage Products. OR In the right panel, click the MANAGE PRODUCTS tab.

The MANAGE PRODUCTS page appears as shown in the following figure:

| MA                                                        | NAGE PRODUC | TS            |              |               |           |                              |  |  |
|-----------------------------------------------------------|-------------|---------------|--------------|---------------|-----------|------------------------------|--|--|
| Product Status V Product Category V Product Type V FILTER |             |               |              |               |           |                              |  |  |
| Bulk                                                      | Actions     |               |              |               | 23 ite    | 23 items 《 		 1 		 of 3 		 > |  |  |
|                                                           | Image       | Name          | Profile      | Selling Price | Inventory | qoo10 Status                 |  |  |
| ✓                                                         | <b>(</b> )  | Woo Single #2 | Not Assigned | £2.00         | 0         | Not Uploaded                 |  |  |
| ✓                                                         | ٢           | Woo Album #4  | Not Assigned | £9.00         | 0         | Not Uploaded                 |  |  |
|                                                           |             | Woo Single #1 | Not Assigned | £3.00         | 0         | Not Uploaded                 |  |  |
|                                                           |             | Woo Album #3  | Not Assigned | £9.00         | 0         | Not Uploaded                 |  |  |

- 4. Select the check boxes associated with the required products to upload.
- Click the Arrow button next to the Bulk Actions field, click Upload, and then click the Apply button. The selected products are uploaded and a success message appears on the page. *Note*: In the Add to Upload Queue column, select the check boxes associated with the required products to queue up the product to upload them again if required.

### **10. Assign the Profile to the Product**

### For assigning the profile to the product

- 1. Go to the WooCommerce Admin panel.
- 2. On the left navigation bar, click the **Qoo10** menu.
  - A Submenu appears below the qoo10 menu as shown in the following figure:

| 🔅 qoo10 🦂        |
|------------------|
| Configuration    |
| Category Mapping |
| Profile          |
| Manage Products  |
| Bulk Action      |
| Orders           |
| OTHERS           |
| Prerequisite     |

### 3. Click Manage Products.

### OR

In the right panel, click the **MANAGE PRODUCTS** tab. The **MANAGE PRODUCTS** page appears as shown in the following figure:

| 🖬 C   🖬 C   🚍 p   f                                               | 🖥 P   🖬 P   🚺 V   🛩 F      | 💊 E   🖿 V   🖿 C   G C   📥 N                              | S   ■ V   G c   = 0 | 👆 C   d 2   🖬 F   🕒 C | <b>SE</b> 1 0 V 0 E 0 E | □ E M × New   + - ∞ |
|-------------------------------------------------------------------|----------------------------|----------------------------------------------------------|---------------------|-----------------------|-------------------------|---------------------|
| ← → C ③ Not                                                       | t secure   demo.cedcomm    | erce.com/woocommerce/wooco                               | mmerce 🛧 M          | 🄅 井 🗑 🖸 🕲 🕞           | 🎦 🔿 💷 💲 🔇 🤅             | ) 🖸 🙆 🐤 🕟 🕅 🛛 💧     |
| <ul> <li>WooCommerce</li> <li>Source of</li> <li>Posts</li> </ul> | Qoo10 Integration 📮 1      | + New                                                    |                     |                       |                         | Howdy, visitor      |
| 🖓 Media                                                           | Current Shop cedcomme      | rceselect                                                | T                   |                       |                         |                     |
| Pages                                                             | MANAGE PRODU               | стѕ                                                      |                     |                       |                         |                     |
| 루 Comments 🚺                                                      |                            |                                                          | _                   |                       |                         |                     |
| 🔅 qoo10 🔷                                                         | Product Status V Prod      | duct Category 🔻 Product Type 🔻                           | FILTER              |                       |                         | SEARCH PRODUCTS     |
| Configuration                                                     | Bulk Actions <b>*</b> APPL | Y                                                        |                     |                       | 23 iter                 | ns « ( 1 of 3 ) »   |
| Category Mapping<br>Profile                                       | Image                      | Name                                                     | Profile             | Selling Price         | Inventory               | qoo10 Status        |
| Manage Products<br>Bulk Action                                    |                            | Woo Single #2<br>ID: 99   Edit   Quick Edit  <br>Profile | Not Assigned        | £2.00                 | 0                       | Not Uploaded        |
| Orders<br>OTHERS<br>Irerequisite                                  | ✓                          | Woc Assign profile to this                               | item Not Assigned   | £9.00                 | 0                       | Not Uploaded        |
| WooCommerce                                                       |                            | Woo Single #1                                            | Not Assigned        | £3.00                 | 0                       | Not Uploaded        |
| Products<br>Profile                                               |                            | Woo Album #3                                             | Not Assigned        | £9.00                 | 0                       | Not Uploaded        |
| <ul> <li>Tools</li> <li>Collapse menu<br/>ascript;</li> </ul>     |                            | Woo Album #2                                             | Not Assigned        | £9.00                 | 0                       | Not Uploaded        |
| ) 📰 🖸 🔚 🚞                                                         | 🌀 Mana 🔕 [Skyp 🛅           | [Pictu 🔳 [Inbo 👩 Scree [                                 | 🖸 Scree 🖸 Scree 🔞   | Scree 👩 Scree 👩 Scree | 👩 Scree 👩 Scree         | 📀 💿 🗆 🚉 🔺 🔗 🐠 🔁     |

- 4. Move the cursor over the required product to assign the selected profile. The **Profile** links appear as shown in the figure.
- 5. Click the **Profile** link.

A dialog box appears as shown in the following figure:

| SELECT PROFILE    | FOR THIS PRODUCT | $\otimes$    |
|-------------------|------------------|--------------|
| AVAILABLE PROFILE | select           | ~            |
|                   |                  | SAVE PROFILE |

- 6. In the **AVAILABLE PROFILE** list, select the profile to assign it to the individual product.
- 7. Click the **SAVE PROFILE** button. The profile is assigned to the product.

# 11. Remove the Assignment of the Profile

### For removing the assignment of the profile

- 1. Go to the **WooCommerce Admin** panel.
- 2. On the left navigation bar, click the **Qoo10** menu.
  - A Submenu appears below the Qoo10 menu as shown in the following figure:

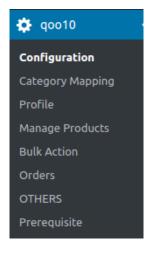

### 3. Click Manage Products.

#### OR

In the right panel, click the **MANAGE PRODUCTS** tab. The **MANAGE PRODUCTS** page appears as shown in the following figure:

| MA   | NAGE PRODUCTS             |                         |                |               |            |                 |
|------|---------------------------|-------------------------|----------------|---------------|------------|-----------------|
| Prod | uct Status 🔻 Product Cate | gory 🔻 Product Type 🔻 F | ILTER          |               |            | SEARCH PRODUCTS |
| Bulk | Bulk Actions  APPLY       |                         |                |               | 23 items 《 | < 1 of 3 > >>   |
|      | Image                     | Name                    | Profile        | Selling Price | Inventory  | qoo10 Status    |
|      |                           | Woo Single #2           | test-profile × | £2.00         | 0          | Not Uploaded    |
|      |                           | Woo Album #4            | test-profile ≻ | £9.00         | 0          | Not Uploaded    |

- 4. Scroll down to the required product.
  - The product from which the profile assignment needs to be removed.
- 5. In the **Profile** column of the required product, click the cross icon associated with the profile name as highlighted.

The assigned profile is removed from the product, and the Not Assigned link appears.

## 12. Bulk Action

With the Bulk Action feature, the admin has an ability to perform the following Bulk actions:

• Bulk Profile

**Assignment**(https://docs.cedcommerce.com/woocommerce/woocommerce-lazada-integrationguide/woocommerce-lazada-integration-user-guide/?section=bulk-profile-assignment-8) : Assign the selected profile to the category. Thus, the selected profile is assigned to all the products that come under the category.

• Bulk Product

**Upload**(https://docs.cedcommerce.com/woocommerce/woocommerce-lazada-integrationguide/woocommerce-lazada-integration-user-guide/?section=bulk-product-upload-9) : Upload the selected categories to Qoo10. Also, can select the required products to upload and exclude the products not to upload on Qoo10.

• Upload Your

**Queue**(https://docs.cedcommerce.com/woocommerce/woocommerce-lazada-integrationguide/woocommerce-lazada-integration-user-guide/?section=upload-the-queue-5) : It is used to queue up the products to upload them again.

### 13. Bulk Profile Assignment

### For performing bulk profile assignment

- 1. Go to the **WooCommerce Admin** panel.
- On the left navigation bar, click the Qoo10 menu.
   A Submenu appears below the Qoo10 menu as shown in the following figure:

| 🏟 qoo10          |
|------------------|
| Configuration    |
| Category Mapping |
| Profile          |
| Manage Products  |
| Bulk Action      |
| Orders           |
| OTHERS           |
| Prerequisite     |

3. Click Bulk Action.

#### OR

In the right panel, click the **BULK ACTION** tab. The **ASSIGN PROFILE TO CATEGORY** page appears as shown in the following figure:

| BULK PROFILE ASSIGNMENT   BULK PRODUCT UPLOAD |                       |                      |  |
|-----------------------------------------------|-----------------------|----------------------|--|
| ASSIGN PROFILE TO CATEGORY                    |                       |                      |  |
| Category                                      | Select Profile        | Selected Profile     |  |
| Albums                                        | test-profile <b>v</b> | test-profile         |  |
| Clothing                                      | Select Profile 🔻      | Profile Not selected |  |
| Hoodies                                       | Select Profile 🔻      | Profile Not selected |  |
| Music                                         | Select Profile 🔻      | Profile Not selected |  |
| Posters                                       | Select Profile 🔻      | Profile Not selected |  |
| Singles                                       | Select Profile 🔻      | Profile Not selected |  |
| T-shirts                                      | Select Profile 🔻      | Profile Not selected |  |

- 4. Scroll down to the category to assign the profile.
- 5. In the row of the required category, move to the Select Profile list.
- 6. In the **Select Profile** list, select the required profile.
  - The selected profile is assigned to the category and a success message appears.

## 14. Bulk Product Upload

### For uploading the products in bulk

- 1. Go to the WooCommerce Admin panel.
- 2. On the left navigation bar, click the **Qoo10** menu. A Submenu appears below the Lazada menu as shown in the following figure:

| 🔅 qoo10          |
|------------------|
| Configuration    |
| Category Mapping |
| Profile          |
| Manage Products  |
| Bulk Action      |
| Orders           |
| OTHERS           |
| Prerequisite     |

### 3. Click Bulk Action.

#### OR

In the right panel, click the **BULK ACTION** tab, and then click the **BULK PRODUCT UPLOAD** link. The **Bulk Upload** page appears as shown in the following figure:

| BULK PROFILE ASSIGNMENT   BULK PRODUCT UPLOAD |              |
|-----------------------------------------------|--------------|
| BULK UPLOAD                                   |              |
| Select Categories                             |              |
| Select Products                               |              |
| Exclude Products                              |              |
| UPLOAD                                        | SAVE CHANGES |

- 4. In the Select Categories box, click to select the required categories from the list.
- 5. In the Select Products box, click to select the required products from the list of products upload.
- 6. In the **Exclude Products** box, click to select the products from the list to hold back from product upload.
- 7. Click the SAVE CHANGES button to save the changes.
- Click the UPLOAD button to upload the selected categories and products on Qoo10.
   The selected categories and the products are uploaded and a success message appears on the page.